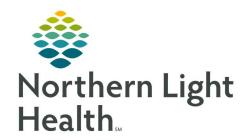

# Prom the Office of Clinical Informatics Quick Reference Guide (QRG) Complete Anesthesia Intra-Op Part 2 May 6, 2022

This Quick Reference Guide (QRG) outlines the process for Anesthesia Intra-Op documentation.

# **Common Buttons & Icons**

|            | <b>Documentation</b> icon |
|------------|---------------------------|
| •          | Arrow icon                |
|            | Edit icon                 |
| <b>\$4</b> | Binoculars icon           |

# Add Personnel to a Procedure

From the Surgical Anesthesia screen:

**STEP 1:** Click **Personnel** in the Action toolbar.

**STEP 2:** Click **Add**. The Select Personnel page displays.

**NOTE:** You can filter personnel using the tabs at the top.

**STEP 3:** Click the appropriate person.

**NOTE:** You can search for personnel if needed. To do so:

- Click Other.
- Click the Personnel field.
- Enter a name; then click the Magnifying Glass.
- Click the provider.
- Click OK.
- Click the appropriate Activity type.
- Click OK.

**STEP 4:** Update the Start Time if needed.

**STEP 5:** Document the End Date and End Time.

**STEP 6:** Update the Activity Type if needed.

STEP 7: Click **OK**.

# **Document Inventory**

#### **Add Inventory**

> From the Surgical Anesthesia screen:

**STEP 1:** Click **Inventory** in the Action toolbar. Previously documented inventory displays.

STEP 2: Click Add Item.

**STEP 3:** Click the **Anesthesia Supplies** tab.

**STEP 4:** Click the appropriate item. The item display in the Selected Items pane.

**NOTE:** You can search for inventory items by clicking Other.

**STEP 5:** Click **OK**. The item adds to the list.

#### **Review Inventory**

> From the Inventory screen:

**STEP 1:** Review information to ensure the charges are correct.

NOTE: If an inventory item is wasted or returned, you must manually document the information and

update the charge accordingly.

**STEP 2:** Remove items that were not used if applicable:

Click the item.

Click Remove Item.

**STEP 3:** Click **OK**.

## **Document Results**

## You can document results not captured by the monitors.

From the Surgical Anesthesia screen:

**STEP 1:** Click the **Documentation** icon in the To Do List section.

**STEP 2:** Click the **Monitors** tab. The Anesthesia Gas Machine information displays.

**STEP 3:** Click **Physiological Monitor**.

**STEP 4**: Double-click the applicable item. The Add Monitor Value window displays.

**STEP 5:** Complete required information.

**NOTE:** Required items display with an asterisk.

**STEP 6:** Click **OK**. The item's icon displays on the Timeline with the manual documentation information.

**NOTE:** You can review the information by clicking the Arrow icon within the Timeline.

# Finalize a Record

## **Suspend the Case**

From the Surgical Anesthesia screen:

**STEP 1:** Click **Suspend Case** in the Action toolbar.

**STEP 2:** Click **Yes** to acknowledge the warning. The Suspend window displays.

NOTE: The Suspend window lists any deficiencies. Be sure to address deficiencies before

suspending the case.

STEP 3: Click **OK**.

**STEP 4:** Click **OK** to close the case.

#### **Document Transport and Anesthesia Handoff**

From the Surgical Anesthesia screen:

**STEP 1:** Click **Select Case**. Today's cases display.

**STEP 2:** Click the patient.

**STEP 3:** Click **OK**. The Select Device window displays.

**NOTE:** You can associate one or more monitors if applicable. To do so:

- Click each monitor you want to associate.
- Click OK.

**STEP 4:** Click **Cancel**.

**STEP 5**: Double-click **Transport** in the To Do List. Transport drops from the list.

**STEP 6:** Double-click **Anesthesia Handoff** in the To Do List. Anesthesia Handoff drops from the list.

#### **Update Billing Modifiers and Quality Reporting**

From the Surgical Anesthesia screen:

**STEP 1:** Click the **Edit** icon. The Modify Billing Modifiers window displays.

**STEP 2:** Document information appropriate for your patient; then click Execute.

**STEP 3:** Click the **Edit** icon. The Modify Quality Reporting window displays.

**STEP 4:** Document information appropriate for your patient; then click **Execute**.

#### Finalize a Case

From the Surgical Anesthesia screen:

- **STEP 1:** Click **Finalize Case**. The Finalize window displays.
- **STEP 2:** Locate the **Deficiencies** section.
- **STEP 3:** Resolve any deficiencies by documenting the required information.
- **STEP 4:** Have the supervising provider sign the documentation.
- **STEP 5:** Click **Finalize**.
- NOTE: You can edit your finalized documentation by clicking Unfinalized Case in the Action toolbar. Once you complete your documentation, you must finalize the case again.

#### Document a Blank Record and Associate a Case

- From the Surgical Anesthesia screen:
- **STEP 1:** Click **Select Case** in the Action toolbar.
- **STEP 2:** Click **Blank Record**. The Create Blank Record window displays.
- **STEP 3:** Click the **Binoculars** icon. The Select Operating Room window displays.
- **STEP 4:** Click the appropriate location.
- STEP 5: Click OK.
- **STEP 6:** Click the **Record Description** field.
- **STEP 7:** Document information, adding the patient's name and date of birth at a minimum.
- **STEP 8:** Click **OK**. The Device window opens.
- **STEP 9:** Select appropriate devices.
- **STEP 10:** Verify that the devices are associated with the OR you are in.
- **STEP 11:** Click **OK**. The Start User window displays.
- **STEP 12:** Confirm the information; then click **Yes**.
- **STEP 13:** Select macros and document on the case as needed.
- **STEP 14**; Click **Task**; then click **Associate Case to Record**. The Select Case window opens.
- NOTE: You must wait until the patient's case is schedule to associate the blank case with the
  - procedure.
- **STEP 15:** Click the **Surgical** area field.
- **STEP 16:** Enter a search term; then click the **Binoculars** icon.
- **STEP 17:** Verify you have the correct patient; then click the patient's name.

# From the Office of Clinical Informatics Complete Anesthesia Intra-Op Part 2 May 6, 2022 Page 5 of 5

**STEP 18:** Click **OK**. The patient's case window displays.

**STEP 19:** Review for accuracy; then click the green check mark. The Select Device window displays.

**STEP 20:** Click **Cancel**. The Start User window displays.

STEP 21: Click No.